# Grafix-Link © 1987 solutions unlimited, inc.

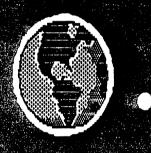

c1987

# Grafix-Link

SOLUTIONS UNLIMITED INC.

# offer your computer the WORLD of GEOS picture compatability. Convert your art TO and FROM GEOS format!

## **FEATURES**

- \* Easy to operate menu.
- \* Handy directory/load feature.
- \* Fully memory resident code.
- Load entire Billboard Maker sign into memory and save as GEOS file!
- \* Scroll through picture in memory for selecting frame to save.
- \* Save frame to any supported HI-RES picture format.
- Save entire 640 pixel width and 400 pixel high geoPaint picture to Billboard Maker sign.

# Loads and Saves:

- GEOS geoPaint
- \* Billboard Maker ID
- \* Billboard Maker files
- \* Doodle
- \* Flexidray
- \* Computer Eyes
- + Print Shop Screen Magic

# Only Loads:

- Newsroom Photos
- \* Print Master Graphics
- \* Print Shop 2/3 Block graphics

Solutions Unlimited, inc. P.O. Box 177 Dobbs Ferry, New York 10522-0177

914-693-7455

# Grafix-Link another incredible graphic utility from solutions unlimited inc. © 1987 all rights reserved

# Grafix-Link

### By Selutions Unlimited, Inc.

Grafix-link is a program to convert your Hi-res pictures and graphics files to and from GEOS geoPaint format. It has the ability to convert a Billboard Maker Sign directly into a geoPaint file and a full eighty column width and fifty row high geoPaint file into a Billboard Maker Sign. As with all Solutions Unlimited programs, it is menu driven and easy to use. Through the use of the cursor keys, all of the program functions are accessed.

To load Grafix-Link, insert the program disk and type: LORD"GRAFIX-LINK",8,1

After the program loads, the screen will turn black and the menu will appear on the screen. The menu is separated into three sections: LOAD, YIEW, and SAYE. The cursor left/right keys are used to move from section to section while the cursor up/down keys are used to choose the individual items on the menu. The current section is highlighted with an underline and the current option is in reverse video. To select an option press the RETURN key. To abort an option, press the RUN/STOP key. In the case of an emergency, press the RESTORE key to return to the menu screen.

### LOAD

Use the cursor up/down to highlight the format of the file you wish to load. After the choice is highlighted, press the RETURN key. The screen will clear and you will be presented with the name of the disk and all of the files on the disk. Scan the list with the cursor up/down keys. Use the cursor left/right to page up/down the list. Once you find the file you are interested in, press the RETURN key to load it. If you wish to abort the load option, press the RUN/STOP key.

NOTE: The program will attempt to load the file highlighted

whether it is the proper format or not. Be sure that you are loading the proper format into the proper option. According to

the file you are attempting to load, the result may be "screen garbage" or may even "crash" the program!

# VIEW .

When the view option is chosen, the display screen changes from the text menu to the Hi-res image in memory. The image consists of four pictures linked together. This is equal to a complete Billboard Maker Sign or the full eighty column width and fifty row height of a geoPaint image. Once the image is displayed you can scroll around the image using the cursor keys. The F1/F3 keys are used to move to the top/bottom of the image. The F5/F7 keys are use to move to the left/right side of the image. The G key will change the color of the image to grey. This can be used to convert a colored picture to a non-colored geoPaint image. The W key will change the color of the image to white. This can be used to change a non-colored geoPaint image to a Billboard Maker sign for clearer hardcopy. Press the RETURN key to save the current coordinates. The coordinates are used when the image is saved as a one screen picture. Pressing the RUN/STOP key will abort to the previous coordinates. These coordinates are not used when you save Billboard Maker and GEOS files.

## SAVE

This option is used to save the current image to disk. Choose the save format you want to use then press the RETURN key. A pair of double quotes will appear in the middle of the screen under the format choices. Enter the file name and press the RETURN key when finished. The RUN/STOP key will abort to the menu. If you are saving a Billboard Maker ID file or a GEOS file, the entire image will be saved. If you save under any other format, a single screen image will be saved according to the coordinates set.

NOTE: Make sure the disk you are saving to has enough room on it. If you are saving a GEOS file and you only have one disk drive, make sure geoPaint is on the disk.

# Special Note to owners of Billboard Maker

If you own Billboard Maker with Graffx-Link added to the disk, there is something you should be aware of. To make room for Grafix-Link, it was necessary to pack the fonts and frames. In their current form, they can not be used by Billboard Maker. You must designate a data disk specifically to be a font/frame disk. Then you must execute a program on the Billboard Maker disk called "INSTALL." After you load and run install, you will be informed to insert your data disk. The program will format the data disk, then ask you to swap between your Billboard Maker disk and your data disk a number of times. From that point on, whenever Billboard Maker asks for the font/frame disk, insert your data disk. Notes: The Install program can be executed as many times as you want. If you try to load a font or frame from the Billboard Maker disk, it will

appear as garbage.

# ATTENTION

\*\*\*\*\*\*\*\*

LOAD "README", E

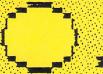

RUN \*\*\*\*\*\*\* FOR MORE INFO